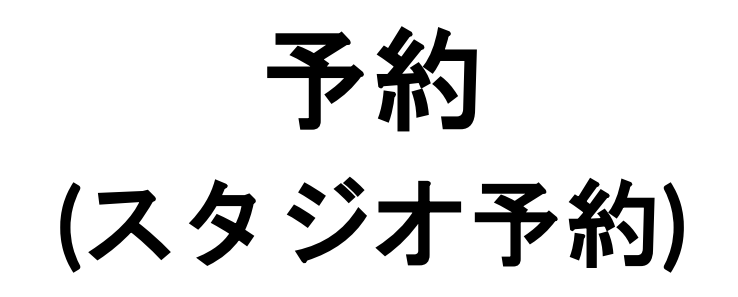

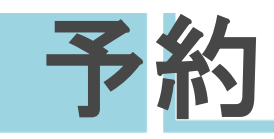

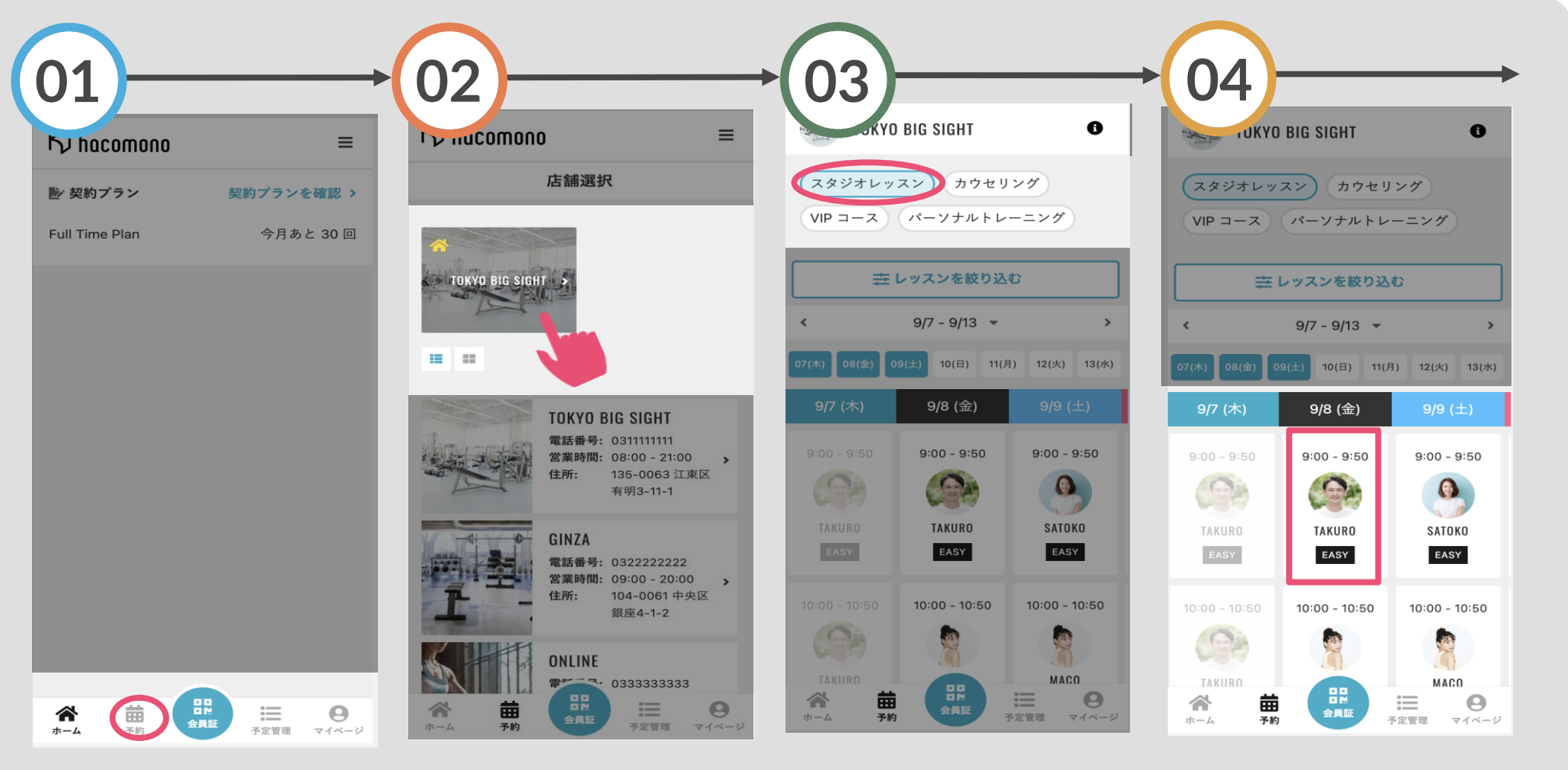

ホーム画面から予約をタッ 店舗を選択 プ

画面上部のタブで予約カレ ニーニュング<br>ンダーを選択 予約するレッスンをタップ

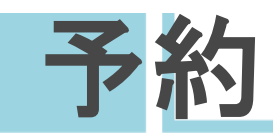

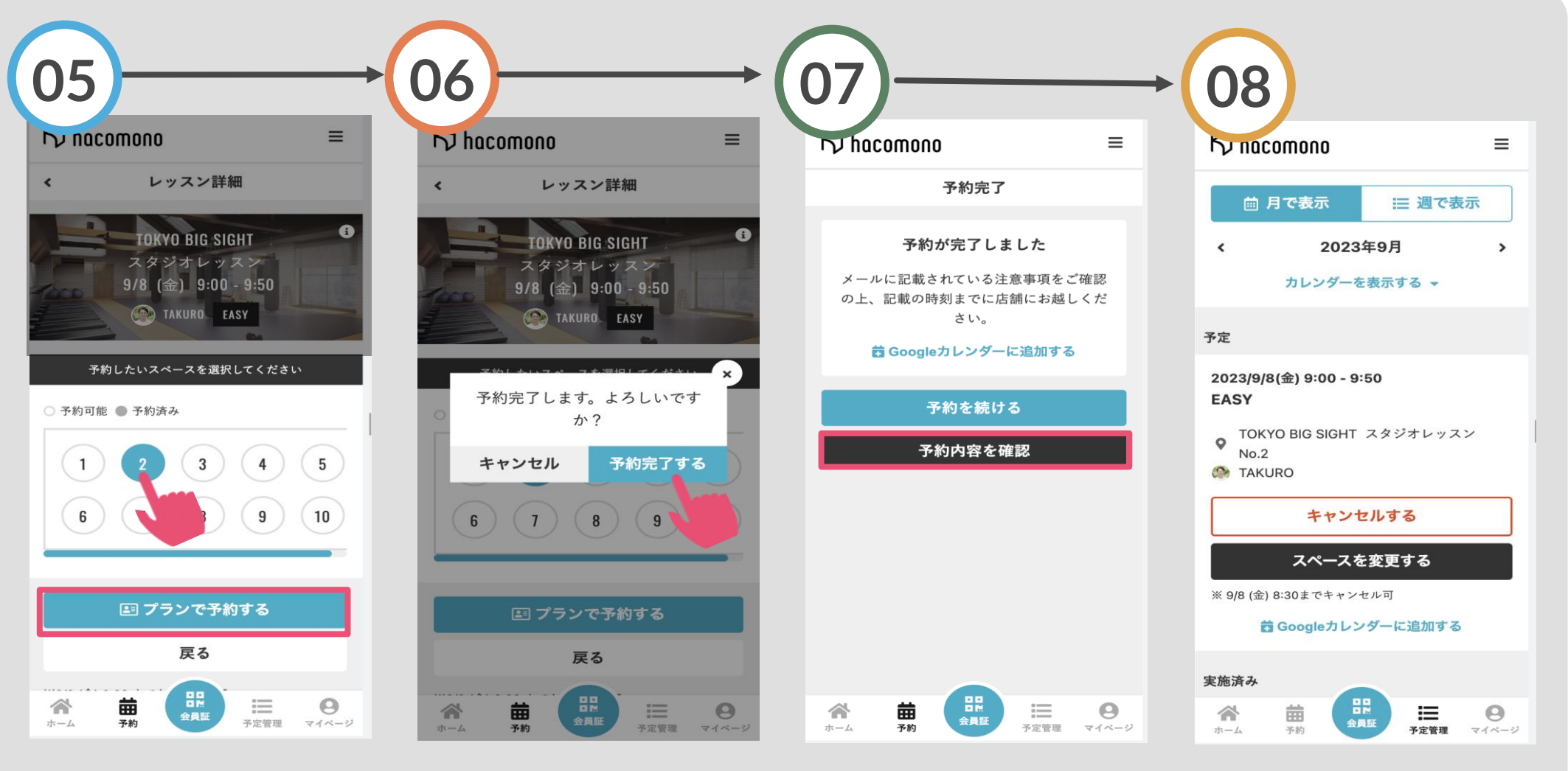

レッスンを受けるスペースを選択 し「プランで予約する」をタップ ※設定によってスペース選択は省 略されます

「予約完了する」をタップ

予約完了です。「予約内容 を確認」をタップ

予約の詳細を確認できます

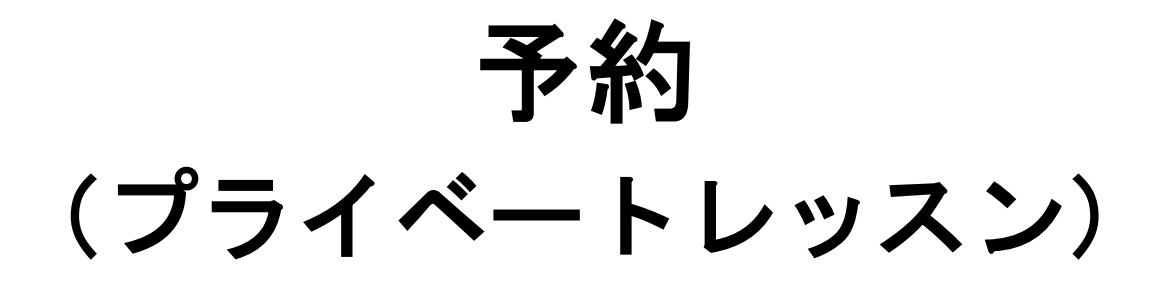

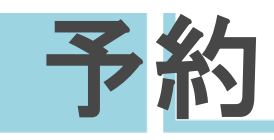

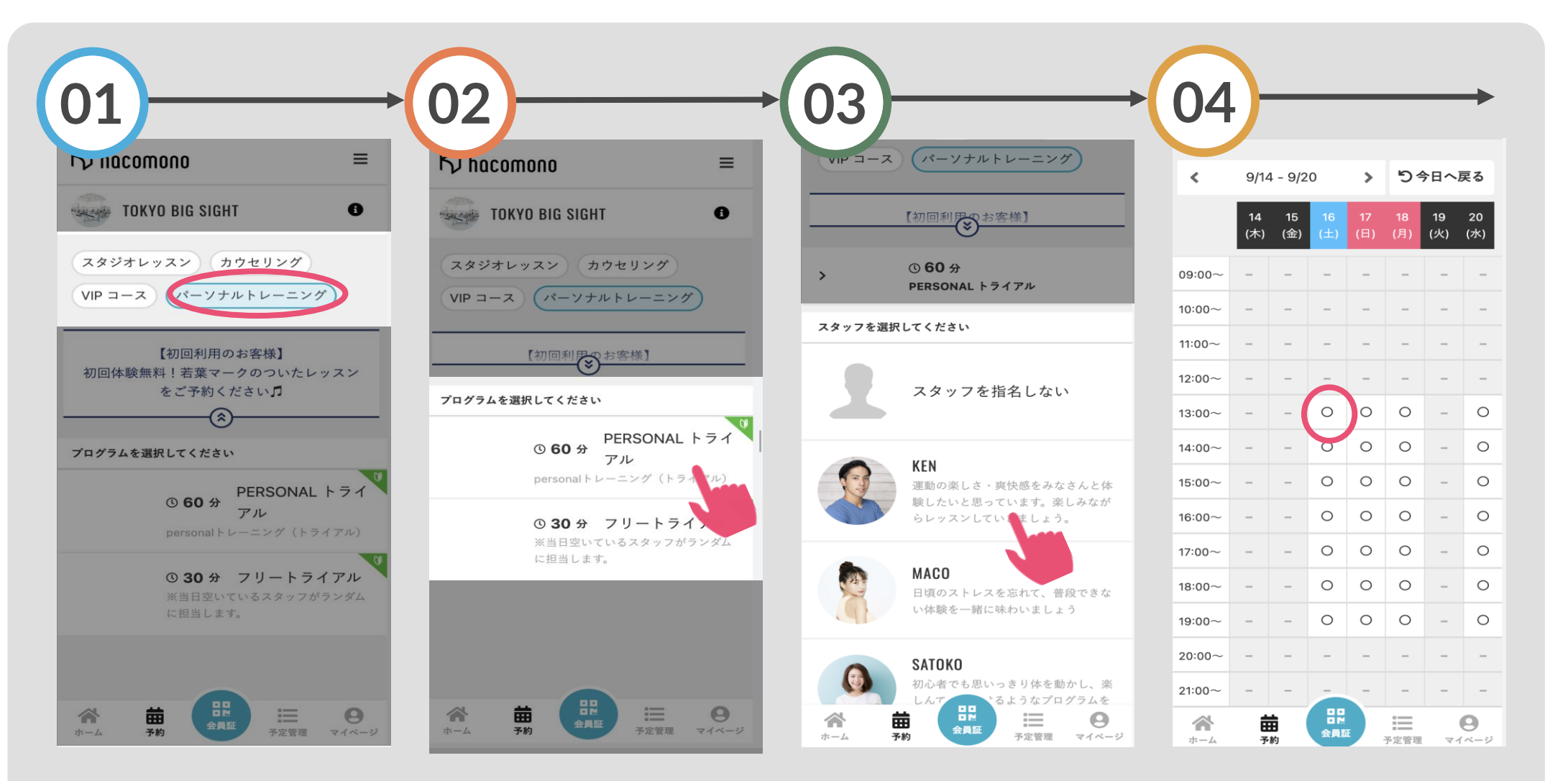

画面上部のタブで予約カレ プログラムを選択 ンダーを選択

担当スタッフを選択 ※設定により省略される場合 があります

「○」の表示から希望する 日時を選択

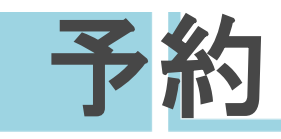

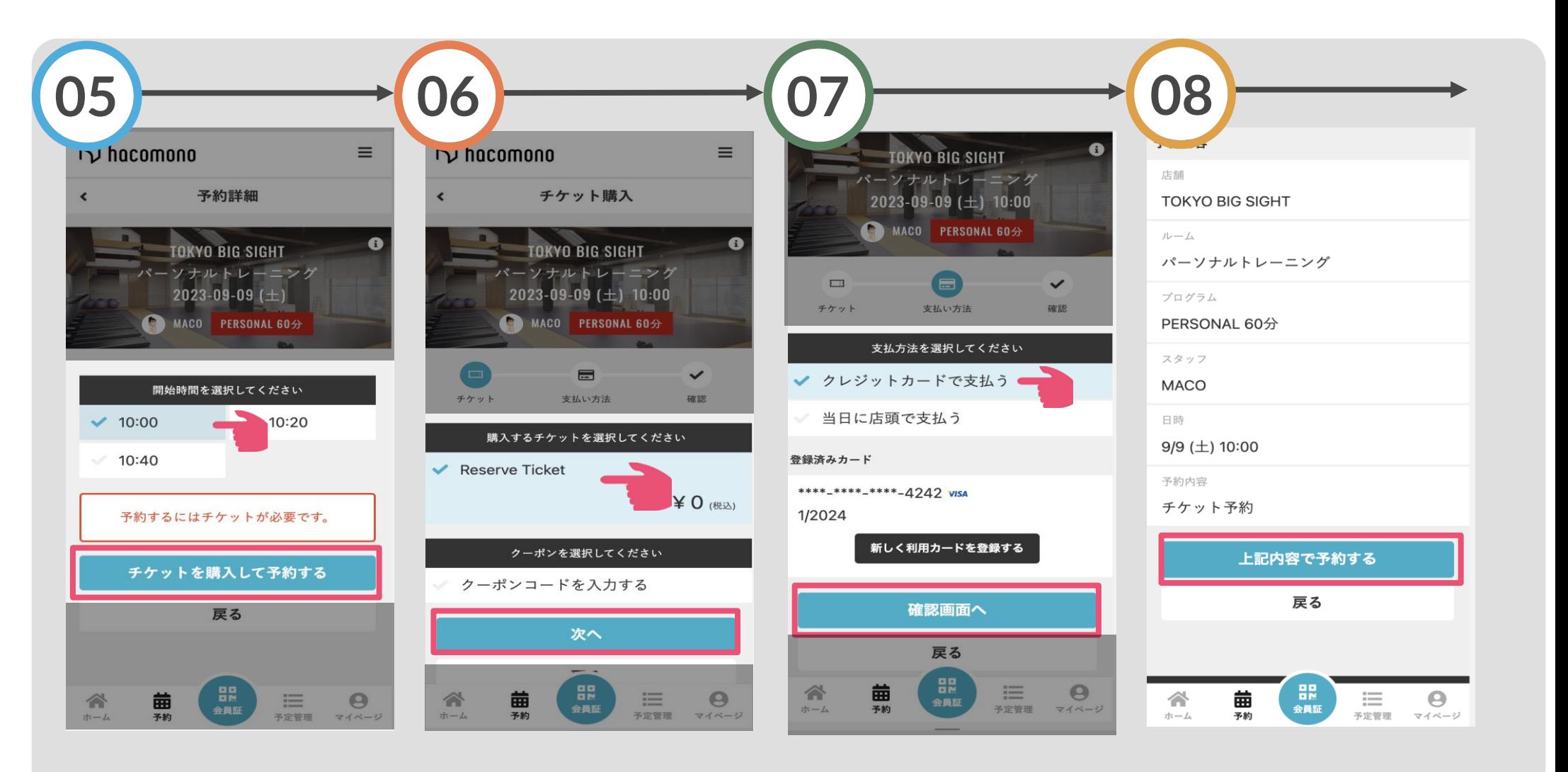

開始時間を選択し「チケッ 購入するチケットを選択し トを購入して予約する」を 「次へ」をタップ タップ

支払方法を選択し ※設定によって支払方法選択は省 略されます

「確認画面へ」をタップ 「上記内容で予約する」を 予約の詳細を確認し、 タップ

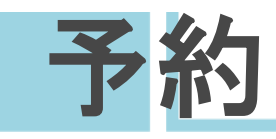

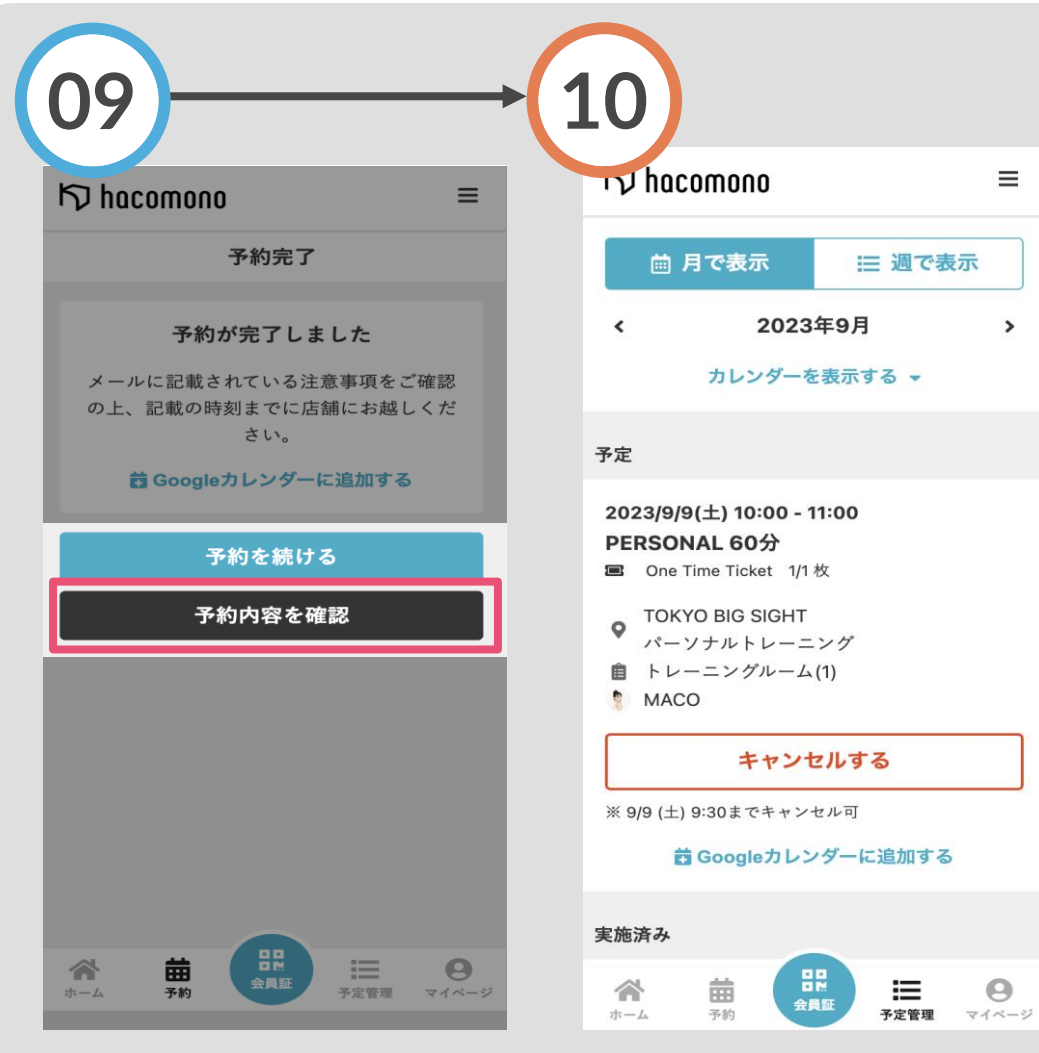

予約完了です。「予約内容 予約の詳細を確認できます を確認」をタップ

 $\equiv$ 

## 予約内容の変更・キャンセル

## ペース (場所)の変更

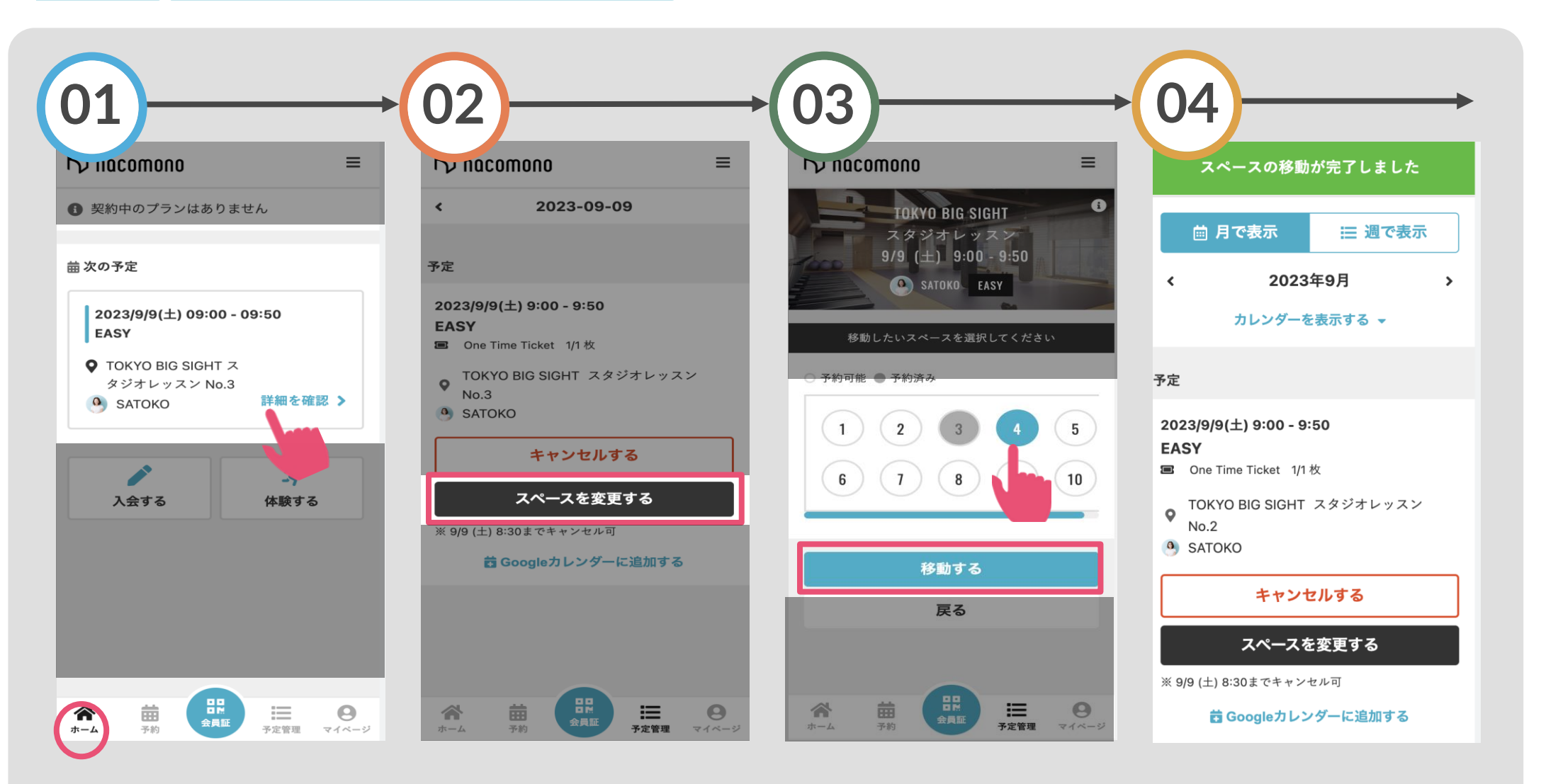

[ホーム」の「詳細を確認」 をタップ タップ 「移動する」を選択

「スペースを変更する」を 移動したい場所をタップし レッスンを受ける場所が変 更されました

予約のキャンセル

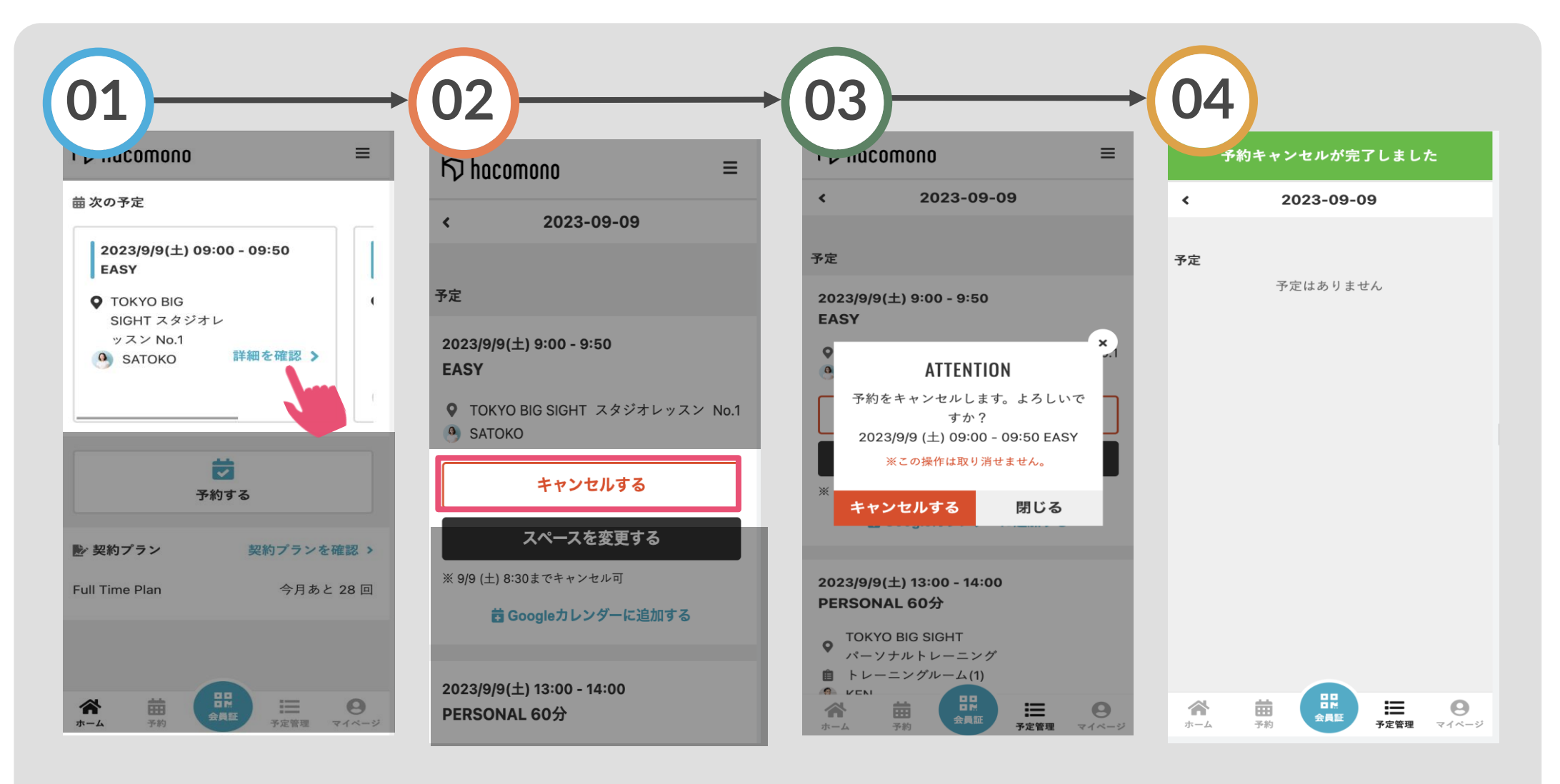

「ホーム」の「詳細を確認 「キャンセルする」を選択 上記画面で「キャンセルす 」をタップ る」を選択 上記画面で「キャンセルす レッスンがキャンセルされ ました

## チェックイン

チェックイン

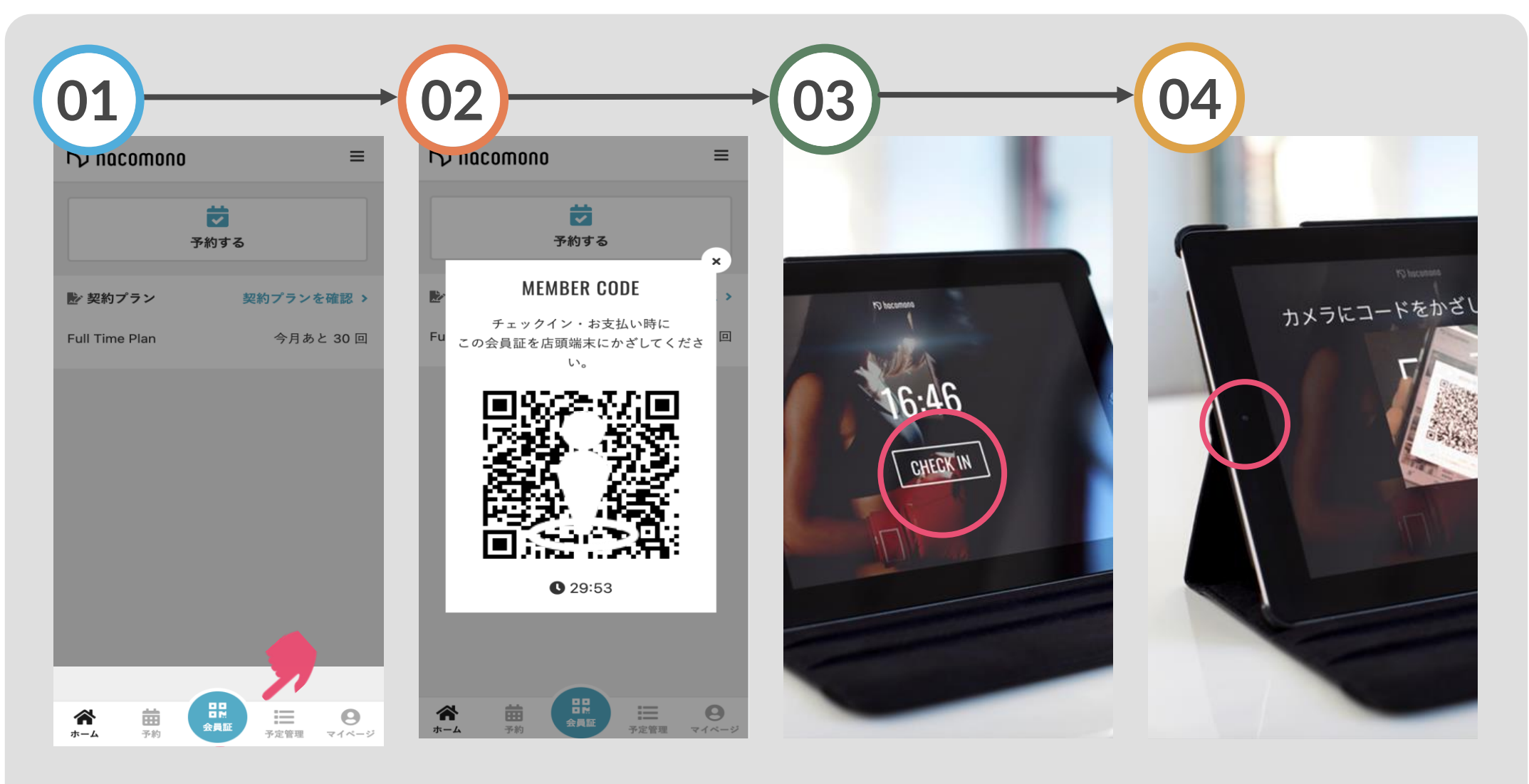

画面中央の会員証をタップ

チェックイン用のQRコー ドが表示されます

店頭iPadの待ち受け画面で 「CHECK IN」をタップ

iPadのカメラにスマホの QRコードをかざすとチェ ックインが完了です